# **P9A 使用说明书**

# **(精简)**

#### 1 **快捷键**

#### **升级系统**

线刷:侧键按下时开机;

卡刷:采集键保持按下状态开机,直到进入 RECOVERY 界面

#### **启动 APP 及采集键**

测量键:未在 Surpad 界面时按下,会打开或切换至 Surpad 界面;

若是在 Surpad 界面下, 按下是采集键;

#### **侧边键: 自定义多功能键**

**FN 键**

按下时上方通知栏会有 FN 标识,此时对应的是键盘白色区域的红色功 能;

#### **SHIFT 键**

在使用物理键盘输入法时,进行数字、字母、大写字母的切换

#### **按键自定义功能**

在系统设置菜单,可自定义侧键、测量键、F1-F4 键的功能 **截屏:**(音量减+电源键)任务管理器(长按 HOME 键)

#### 2 **手簿接口**

#### **充电口:**

使用标配充电器充电,不可使用 USB 口充电 充电时, 机器就会开机, 无法关掉设备

#### **USB 接口:**

与 WINDOWS 系统连接,默认 MTP 连接方式,手簿和电脑同时挂载磁 盘

OTG 功能, 可外接 U 盘、键盘、鼠标等设备

#### **串口:**

与 RTK 设备进行串口通讯连接

设置大电台参数

其他支持串口设备的通讯

#### **卡槽:**

TF 卡,支持最高 128G 扩展

NANO SIM CARD

#### **3.2 P9A 数据传输**

#### **3.2.1 数据传输连接方式**

#### **3.2.1.1 豌豆荚或是 360 手机助手法**

1. P9A 和 windows xp 连接时, 由于安卓系统和 XP 系统的兼容西存在客观问 题,使用方式是在电脑上安装豌豆荚或是 360 手机助手进行数据的传输;

2.P9A 和 windows7 或 windows 10 系统使用时,也可以使用豌豆荚或是 360 手 机助手进行数据传输;

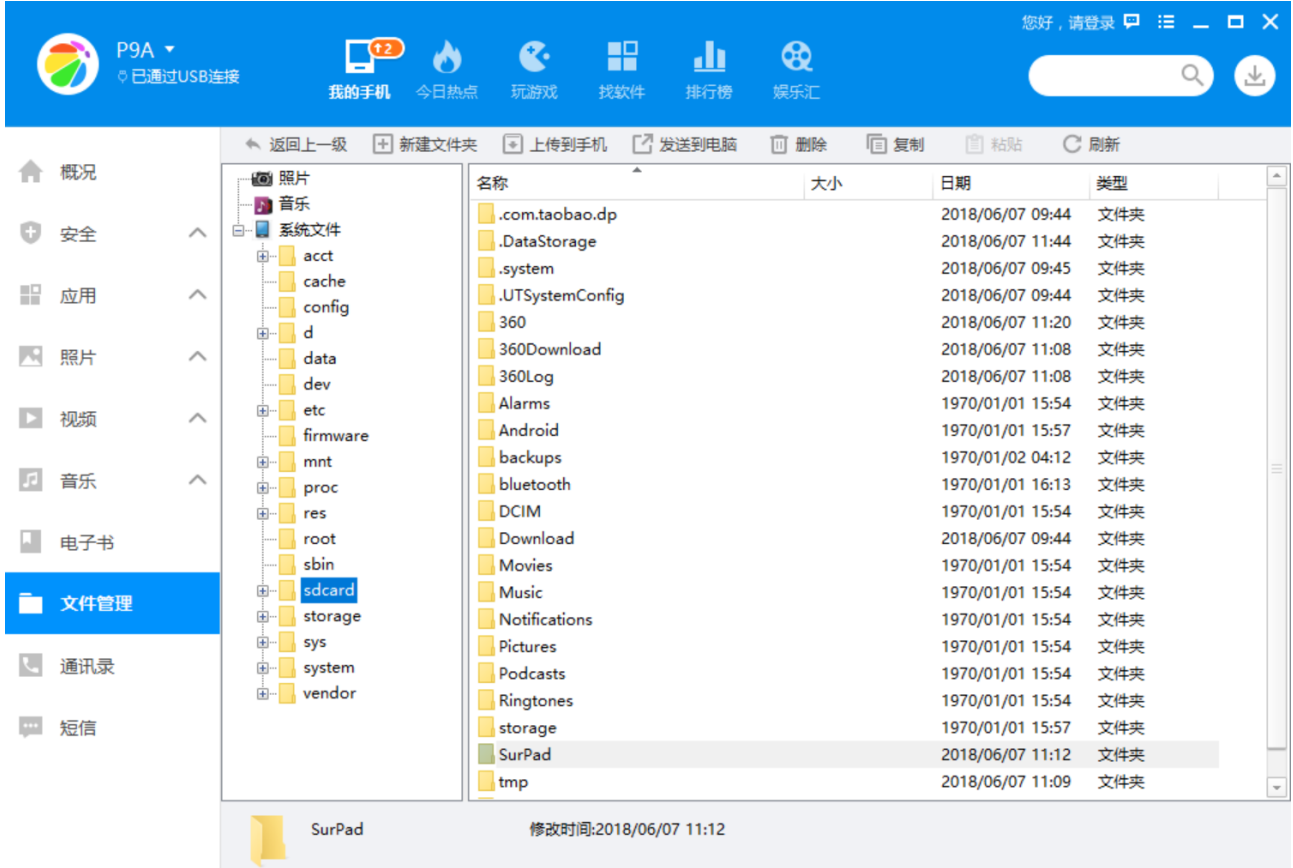

#### **3.2.1.2P9A 磁盘法**

USB 数据线连接 P9A 后在我的电脑里面会有 P9A 的盘符, 打开即可进行数据的 传输;

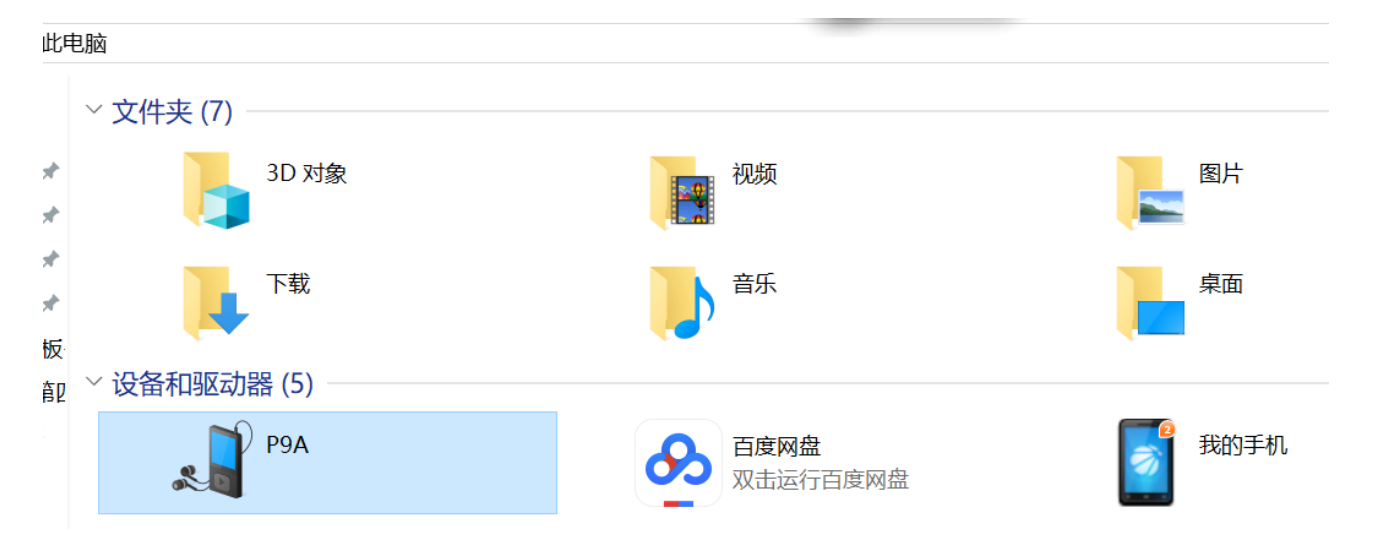

## **3.2.1.3 蓝牙法**

### **Windows 10 和 P9A 蓝牙传输数据步骤:**

1. P9A 选中文件,然后点击左下角小三点,发送方式选择蓝牙,点击发送;

- 2. 电脑打开蓝牙接收文件对话框;
- 3. 待 P9A 搜索蓝牙设备搜索到你想要传输的电脑时,点击对应设备;
- 4. 此时文件接收开始传输,传输完成后可以设置保存路径。

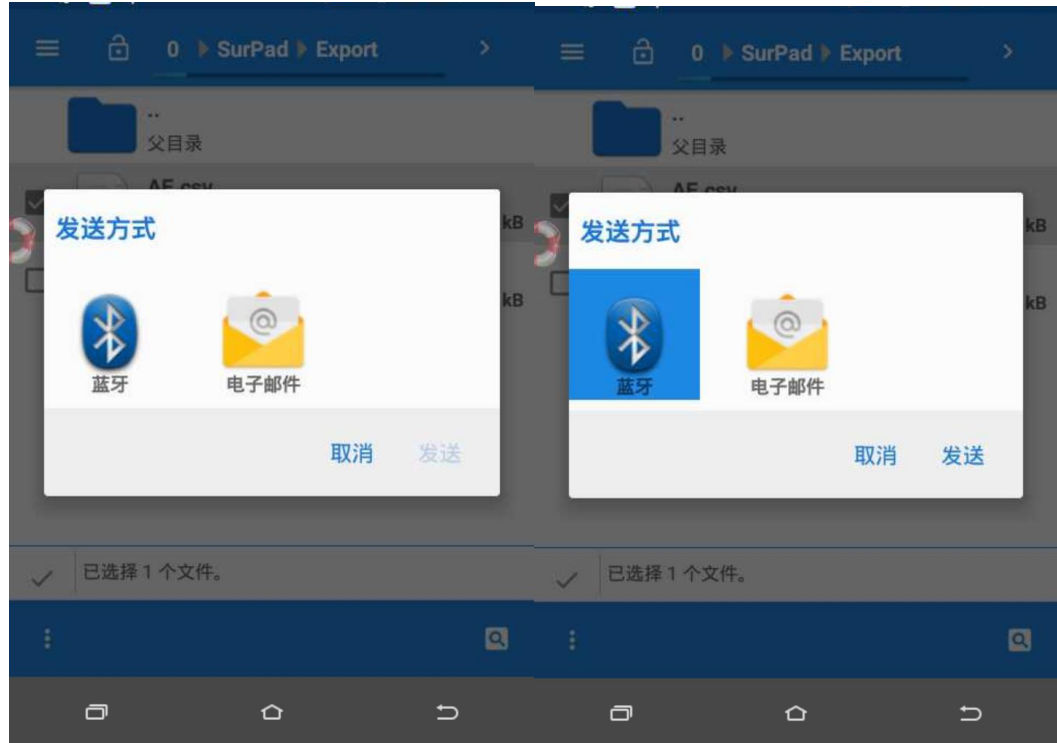

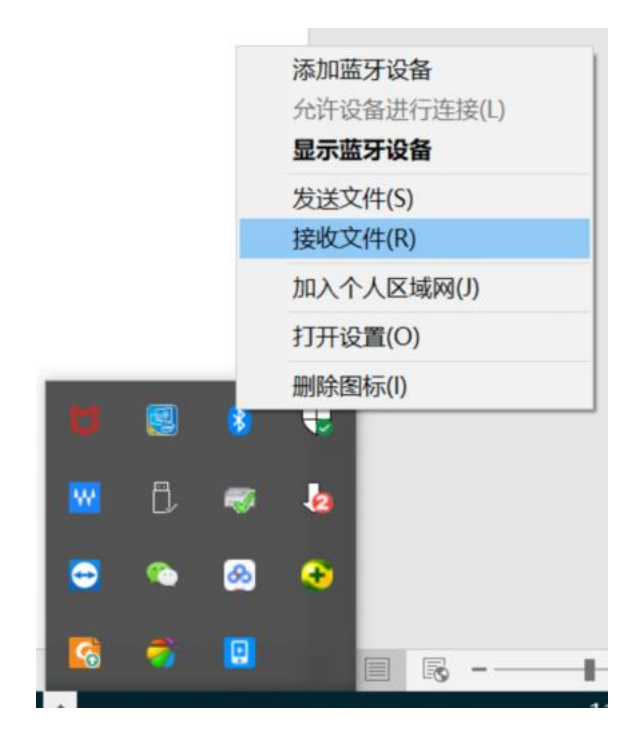

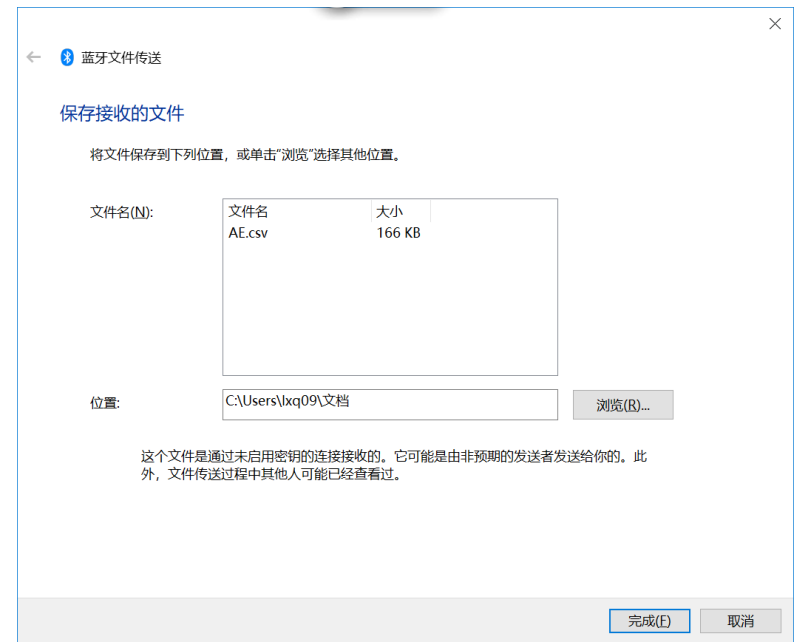

**Windows 7 和 P9A 蓝牙传输数据步骤:**

1. 在电脑开始菜单搜索蓝牙,然后点击更改蓝牙配置,配置如下:

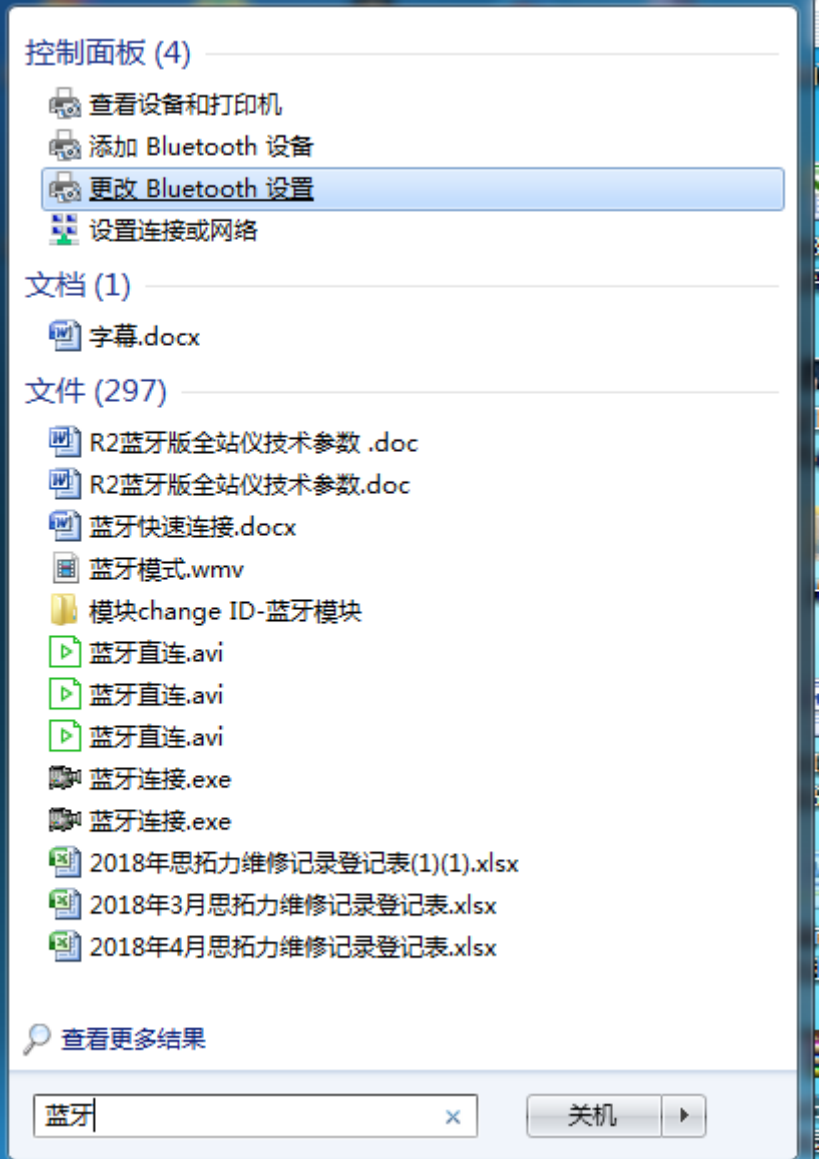

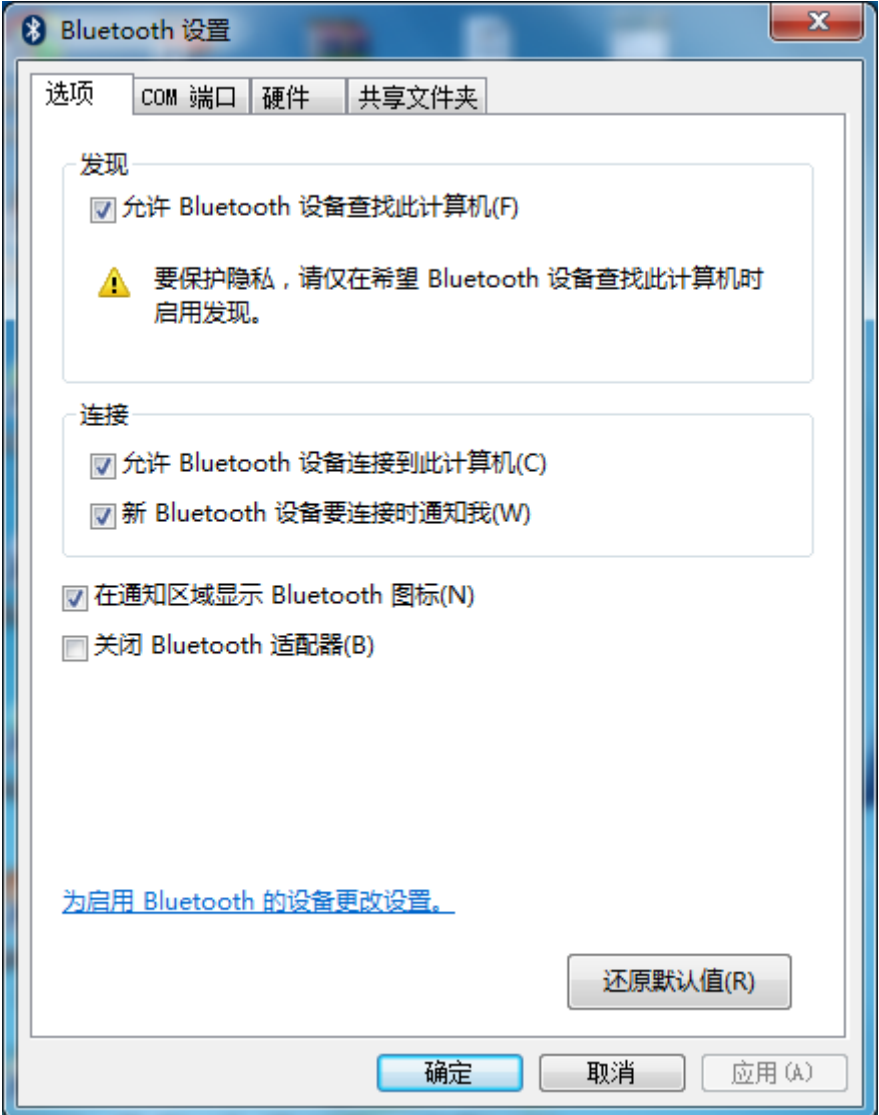

2. P9A 选中文件,然后点击左下角小三点,发送方式选择蓝牙,点击发送; 3. 待 P9A 搜索蓝牙设备搜索到你想要传输的电脑时,点击对应设备;

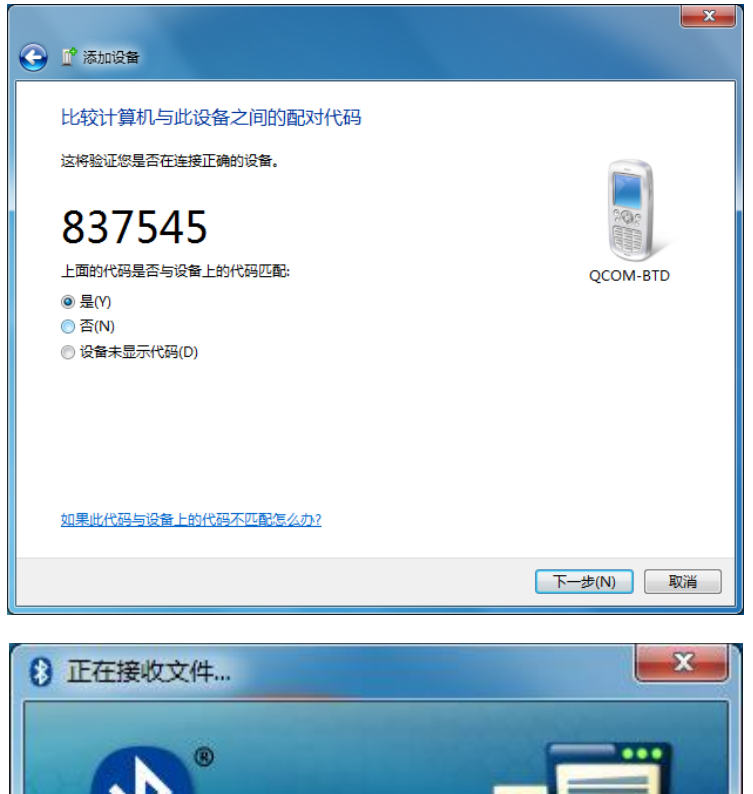

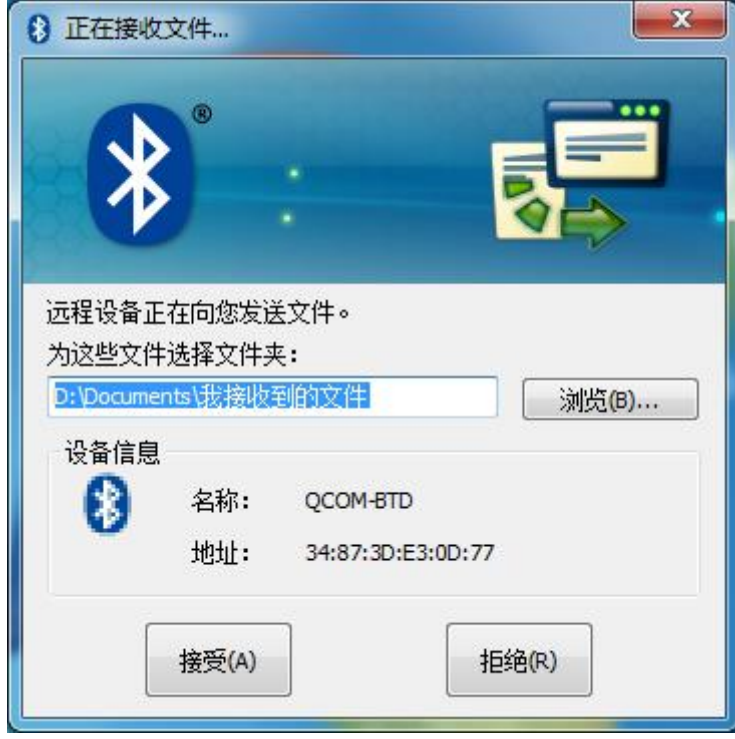

### **3.2.2 数据文件路径**

1.surpad 文件夹所在目录为"文件管理-surpad";

2.surpad 工程项目所在文件夹。"文件管理-surpad-Project";

3.surpad 输出数据的集中地。"文件管理-surpad-Export";

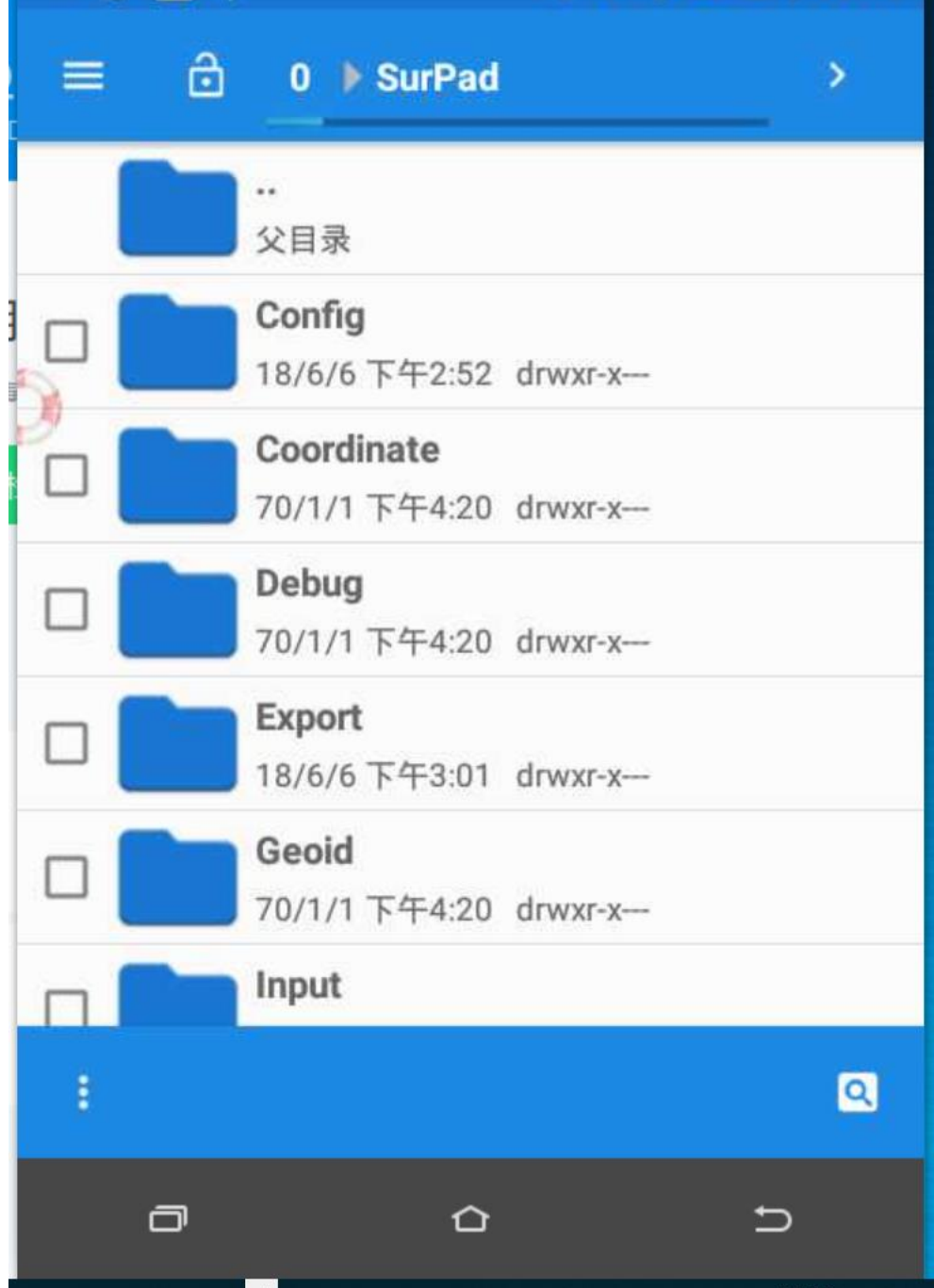

**3.2.3 文件的复制和粘贴**

1.复制

打开数据文件目录,看到文件后,勾选文件即为已经复制了;

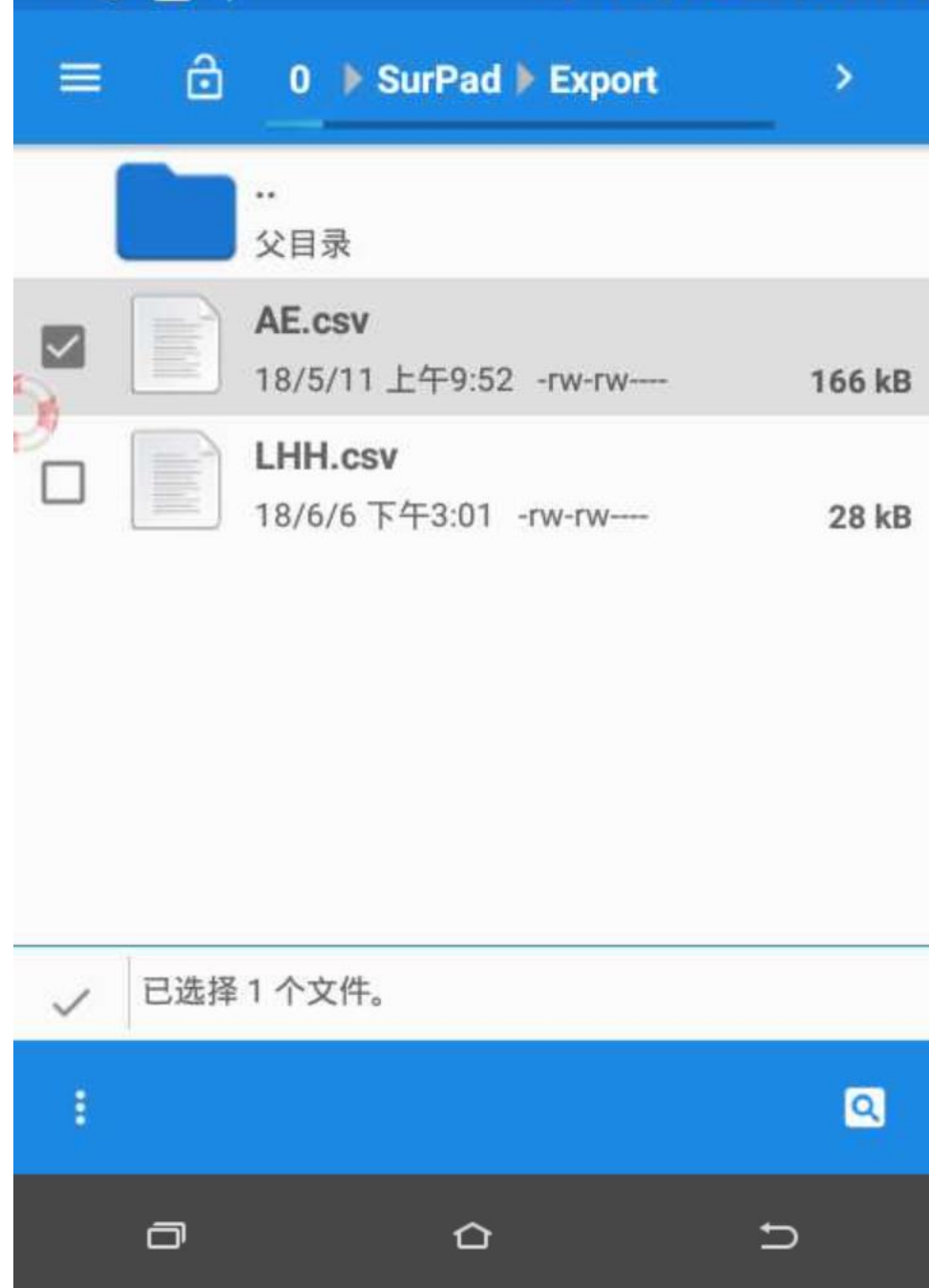

### 2.粘贴

上述勾选文件后,切换到想要拷贝的目录路径后,点击左下角三点打开操作页 面,点击粘贴选择项即为粘贴。

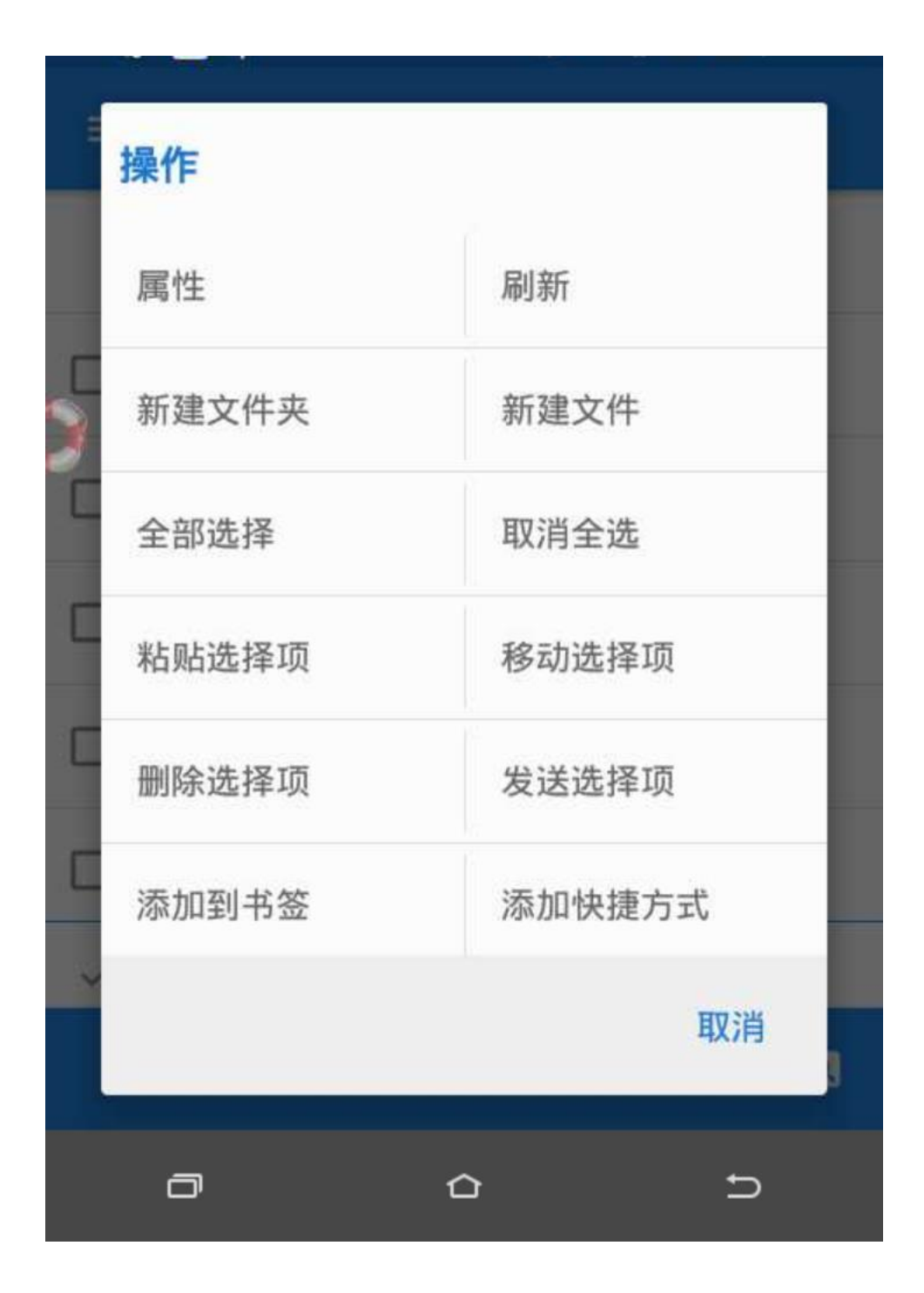

### **3.3P9A 如何开启开发调试选项**

若您的 P9A 需要开启开发者调试选项,请执行如下操作:

1.进入系统设置菜单,往下来找到关于手机,点击进入关于手机,拉到底,连 续 4 次点击版本号则自动打开开发者选项。

2.开发者选项进入后,将调试打开即可。

# ← 关于手机

# 处理器信息

Qualcomm Technologies, Inc MSM8909

Q

# Android版本

 $5.1.1$ 

# 基带版本

SC20CEPAR01A01V01H32G\_LBT

# 内核版本

3.10.49 root@ubuntulrd #1 Mon Sep 4 13:01:54 CST 2017

# 版本号

 $\Box$ 

LMY47V.eng.root.20170904.124315

ൂ

 $\qquad \qquad \Box$ 

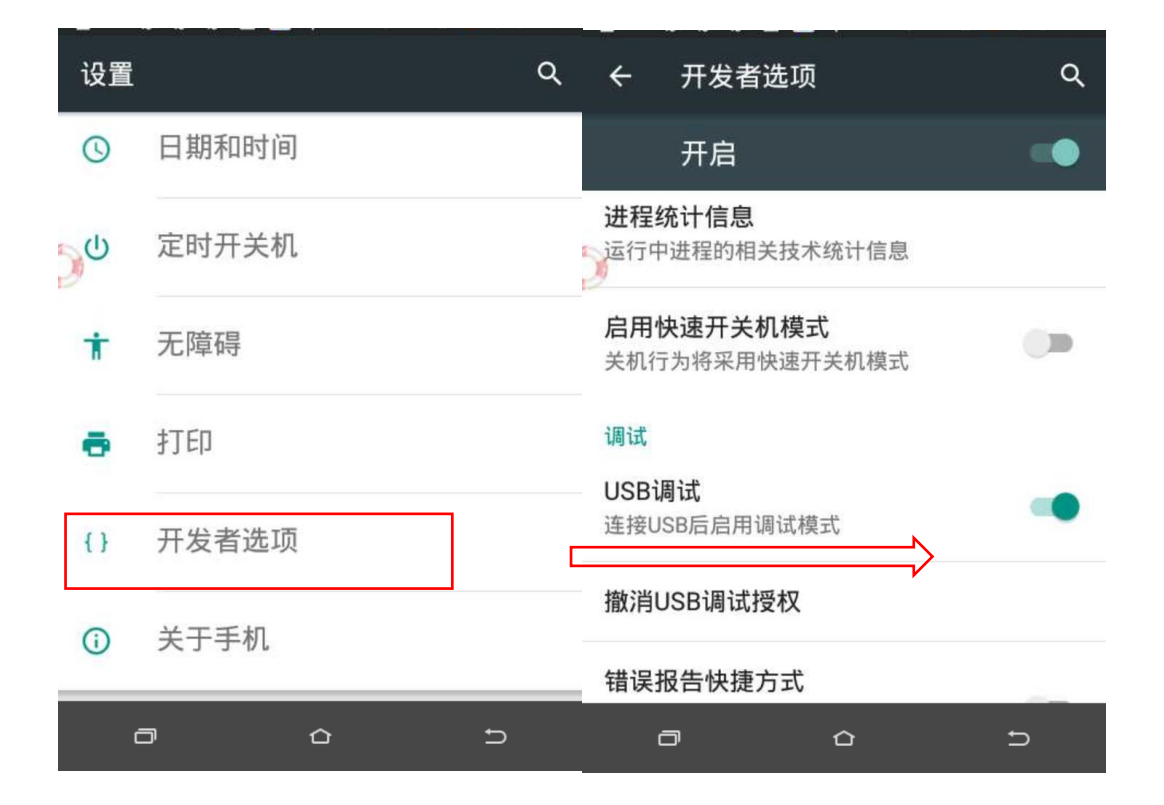